**راهنماي نحوه مشاهده وضعیت ثبت نام، مراکز طرف قرارداد و هزینه خسارت بیمه تكمیلی درمان در پورتال شرکت بیمه دانا** 

**دو روشمشاهده وضعیت ثبت نام ،مراکز طرف قرارداد و هزینه خسارت بیمه تكمیلی در پورتال بیمه دانا عبارتند از :** 

 **الف:استفاده از پورتال بیمه دانا**

 **ب: نصب اپلیكیشن موبایلی همراه دانا**

**الف: استفاده از پورتال بیمه دانا:** 

-1 **تایپ نمودن آدرس پورتال بیمه دانا com.insurance-dana.www://https یا** " **پورتال بیمه دانا**" **درمرورگر رایانه سپس کلیک کردن برروي پورتال بیمه دانا.** 

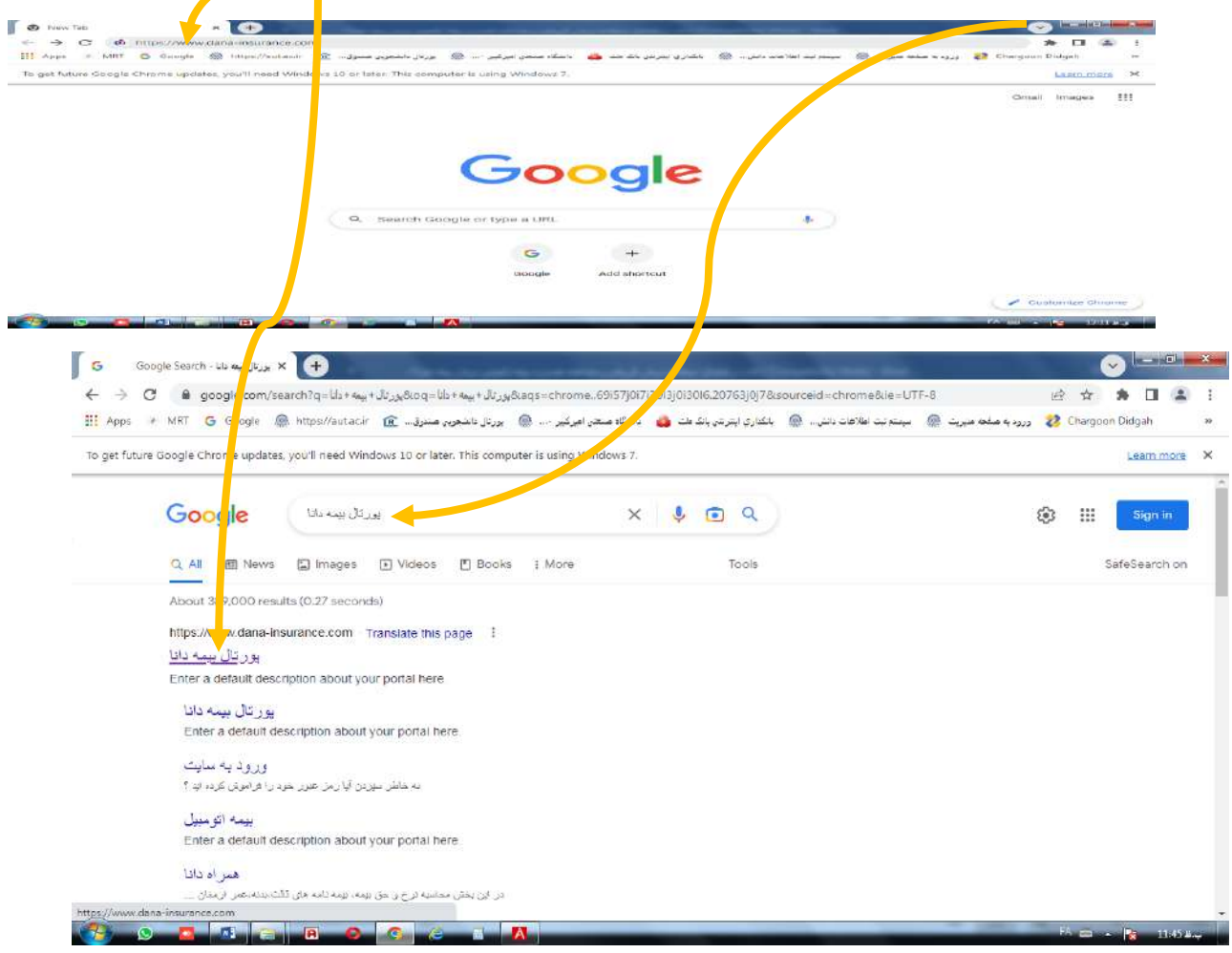

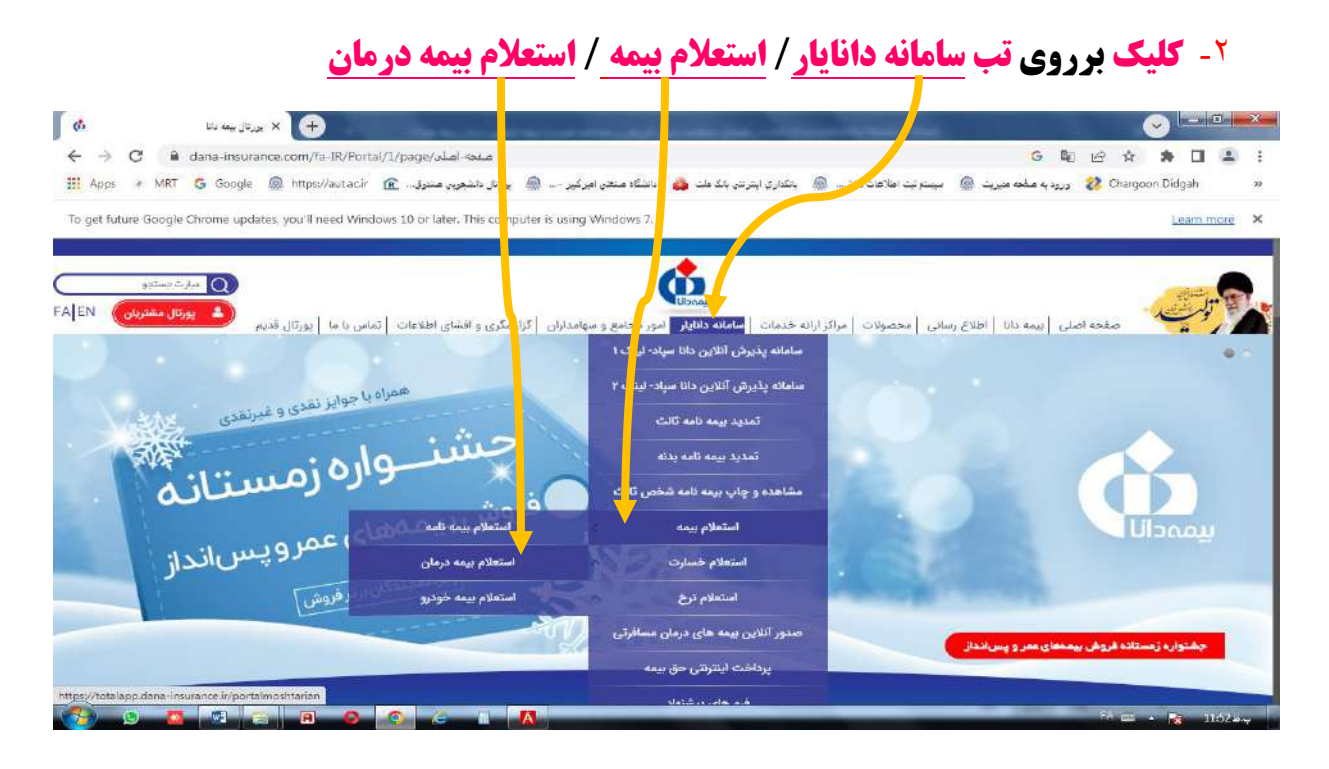

## **.3در محل نام کاربر کد ملی بیمه شده اصلی <sup>و</sup> رمز عبور سال تولد بیمه شده اصلی بصورت چهار رقمی وارد نمایید و روي**

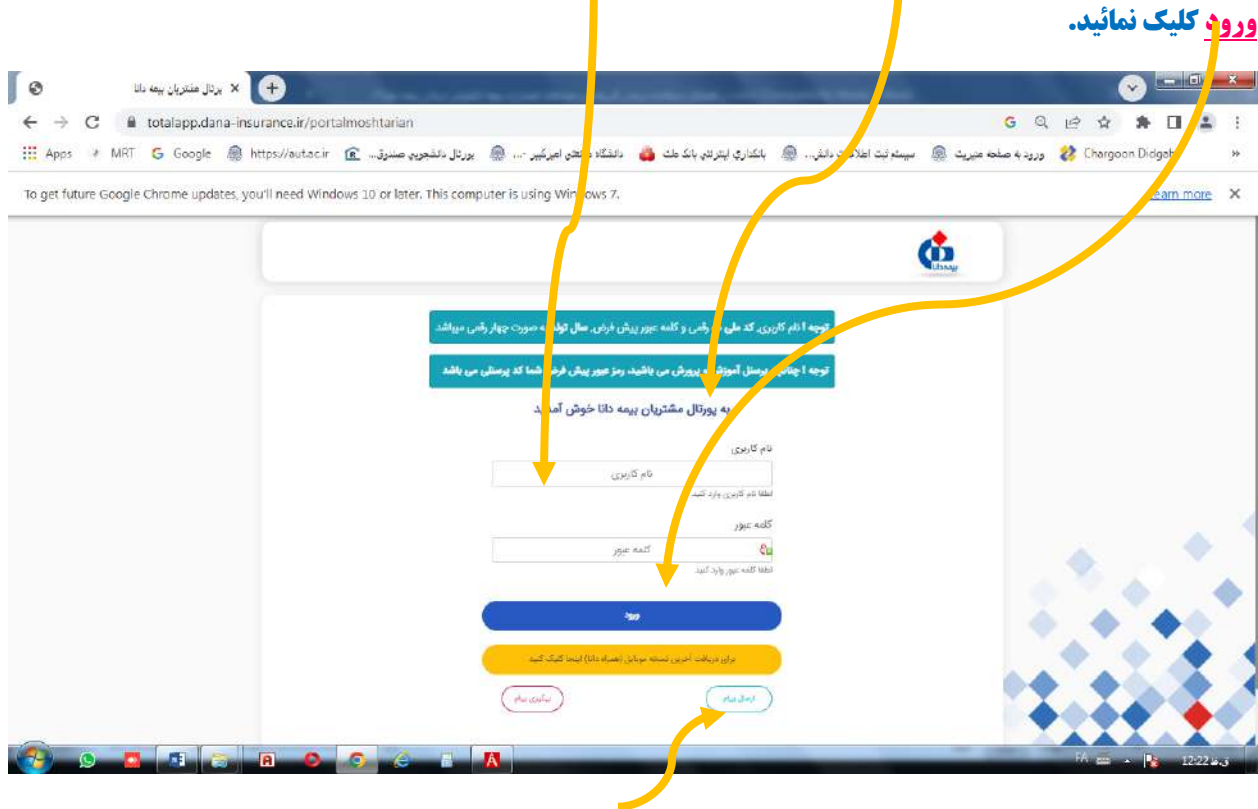

**.3.1 در صورت عدم ورود می توانید از گزینه** "**ارسال پیام**" **استفاده نموده و نسبت به** "**ثبت پیام** " **جهت رفع مشكل اقدام نمائید:** 

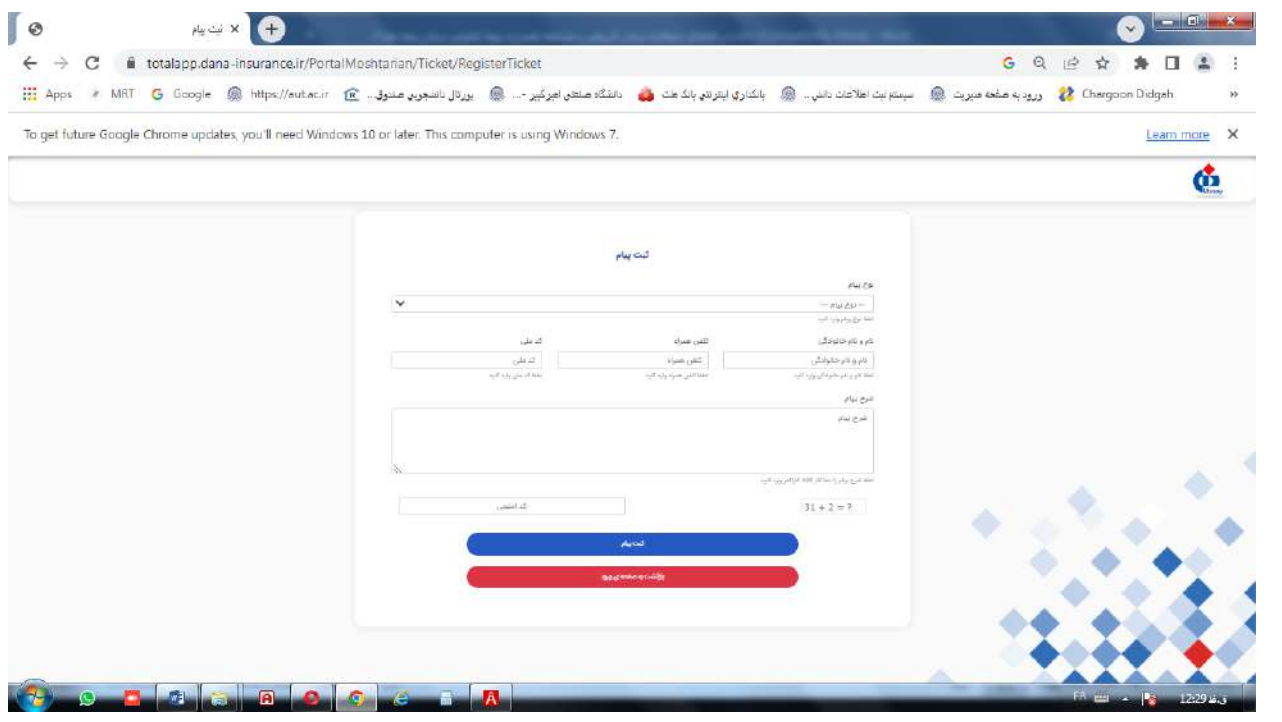

## **.4بعد از ورود در پنجره باز ش ده، روي گزینه** "**بیمه نامه درمان** " **کلیک نمائید:**

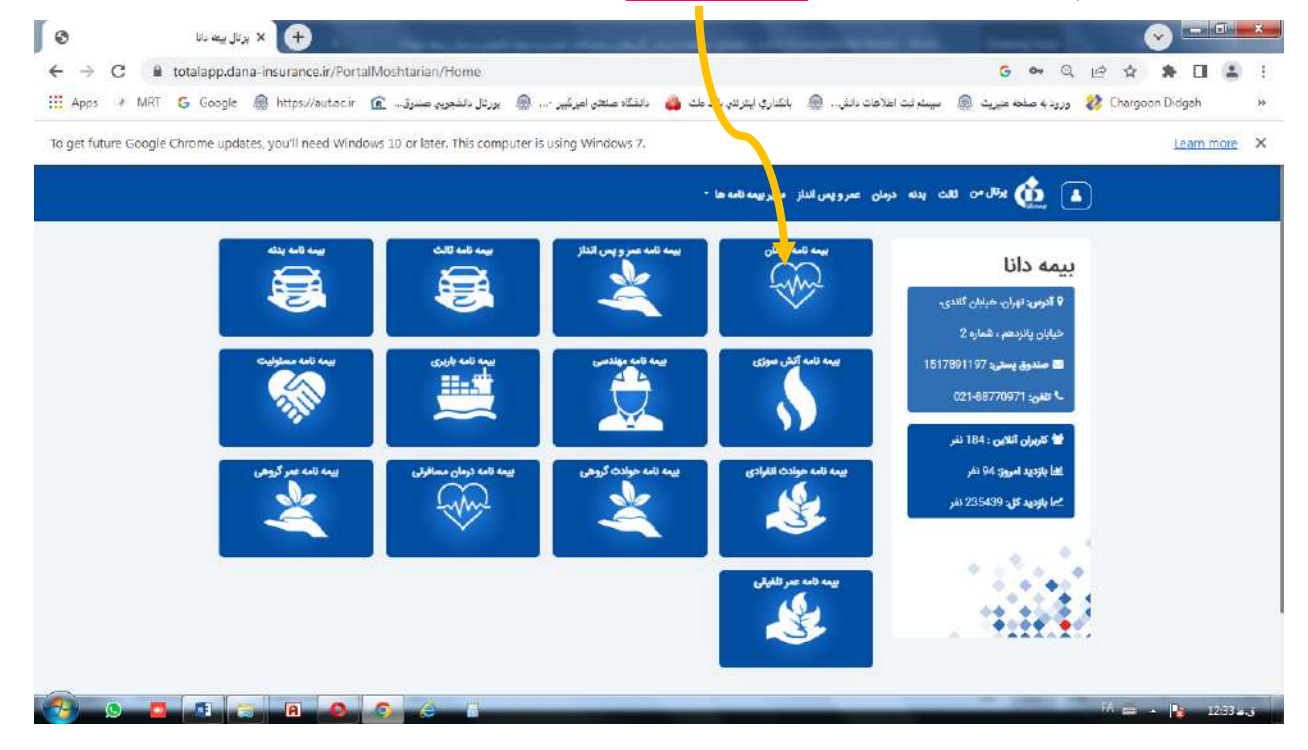

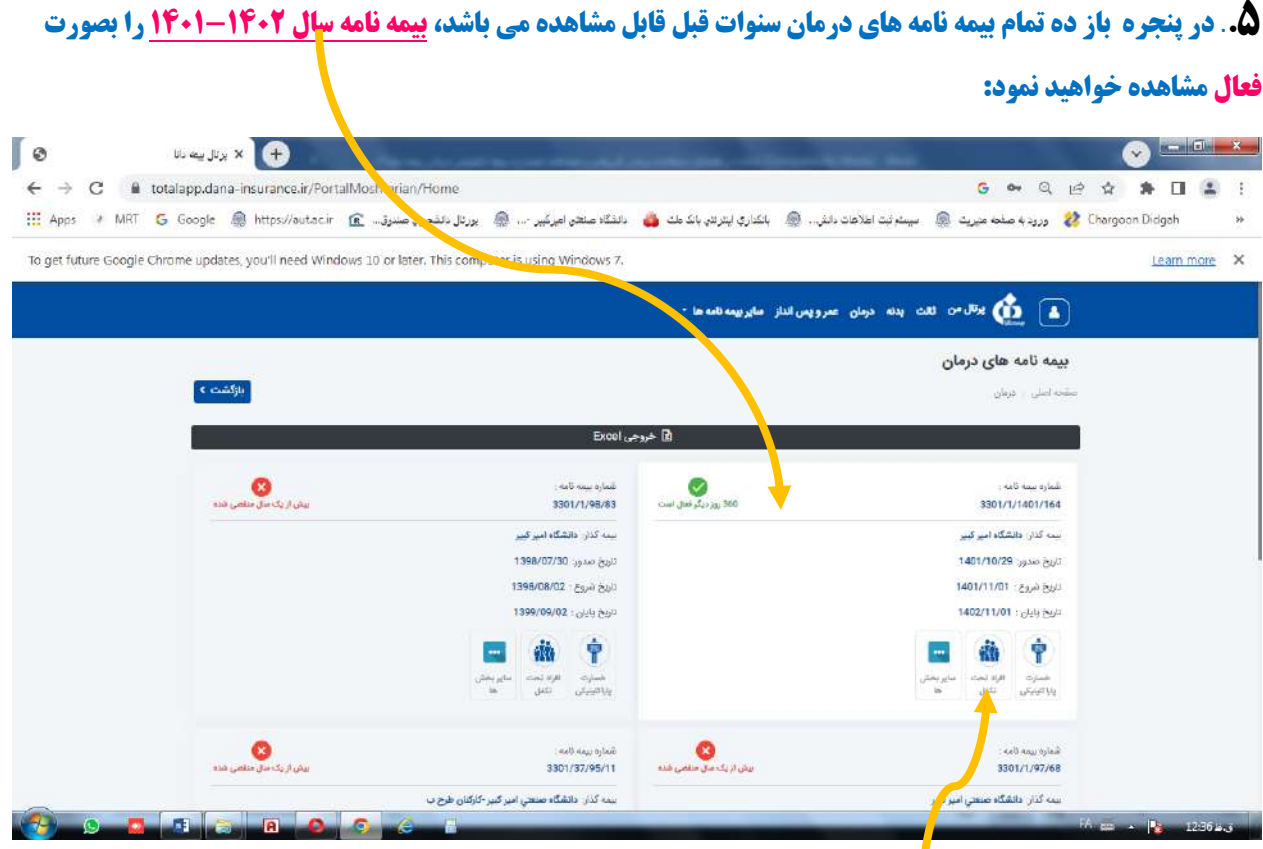

**.6با کلیک بر روي گزینه** "**افراد تحت تكفل**" **اطالعات بیمه شده اصلی و افراد تحت تكفل را مشاهده می نمایید و با انتخاب** 

**گزینه** "**اطالعات بیشتر**" **مشخصات بیمه شده و تاریخ شروع و پایان پوشش و گزینه** "**تعهدات** " **جدول شرح و سقف تعهدات** 

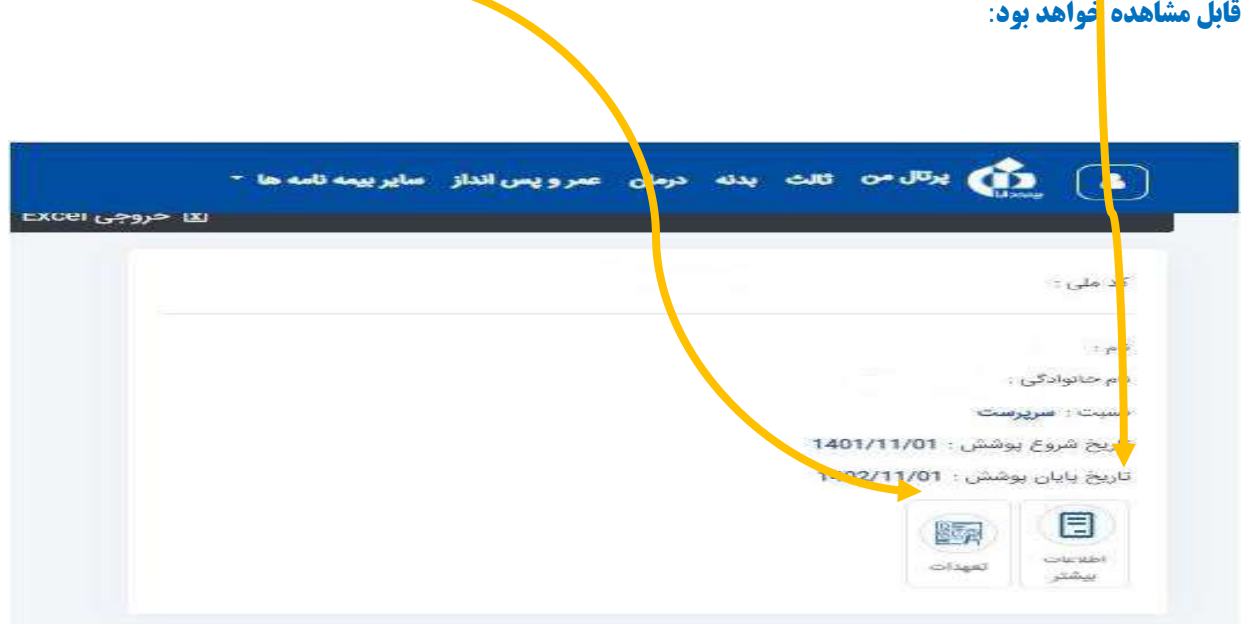

<sup>7</sup> **.با کلیک بر روي گزینه** "**سایر بخش ها**" **موارد ذیل قابل مشاهده است:**

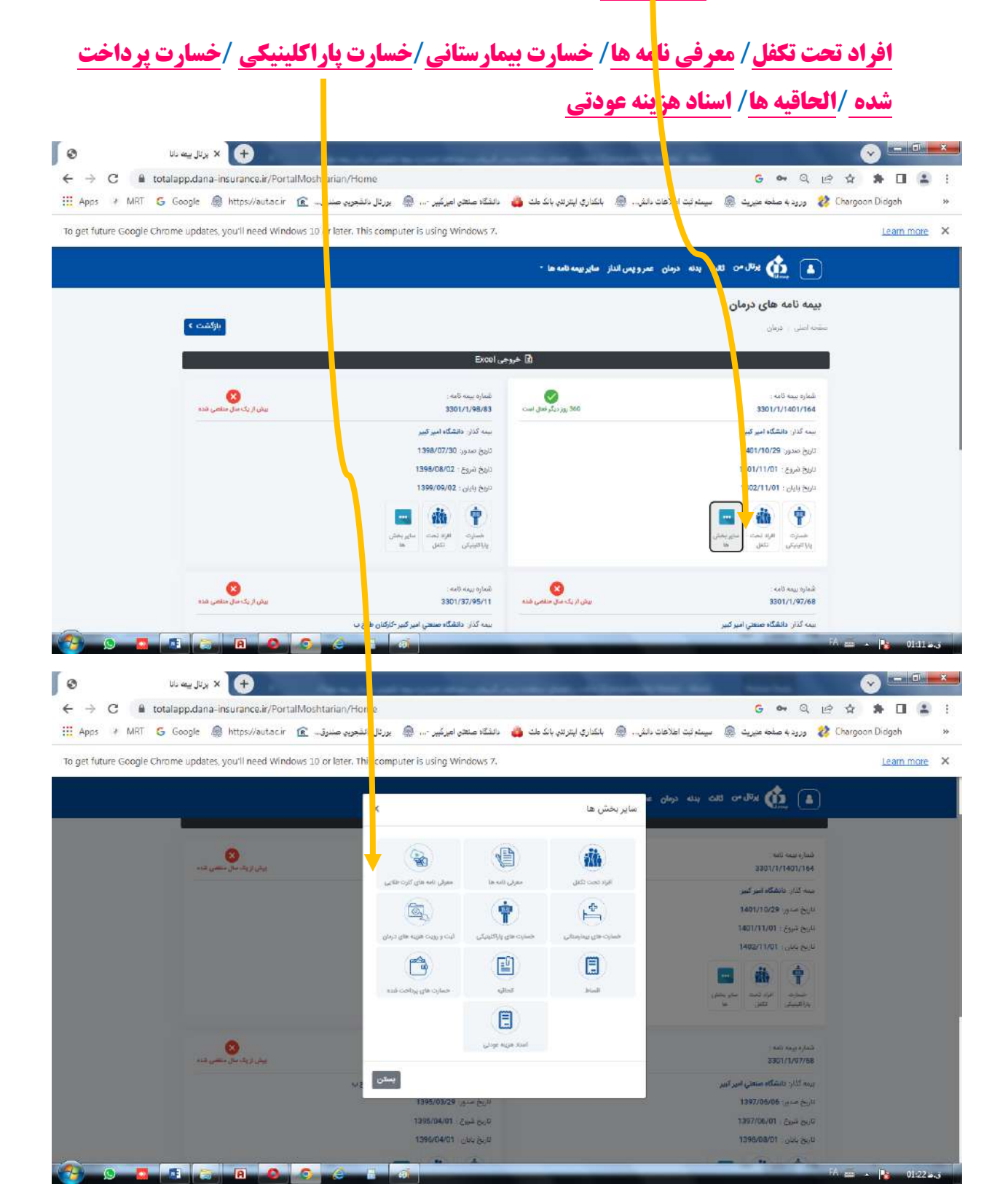

 **ب: نحوه نصب اپلیكیشن موبایلی همراه دانا:** 

**به منظور دسترسی سریع و راحت و افزایش سطح رضایت مندي مشتریان محترم، سرویس موبایل بیمه دانا )اپلیكیشن همراه دانا( راه اندازي شد.** 

**اپلیكیشن همراه دانا یكی دیگر از خدمات الكترونیک بیمه دانا است که امكانات متعددي را در اختیار شما قرار میدهد**. **با نصب این نرم افزار بر روي تلفن همراه، در هر لحظه و هر مكان بیمه ملت همراه شماست** .**این نرمافزار قابلیت نصب بر روي سیستمهاي اندروید، وب و آي او اس را دارد** .**.**

- -1 **شما می توانید با تلفن همراه خود نسخه ویژه سیستم های اندروید یا آي او اس در گوگل پلی در برنامه** google play**و کافه بازار عبارت همراه دانا را جست وجو و نسبت به نصب برنامه اقدام کنید**.
- -2 **پس از نصب می تواند فهرست قابلیت هاي نرم افزار موبایل شرکت بیمه دانا را به شرح تصاویر ذیل مشاهده نمائید.**

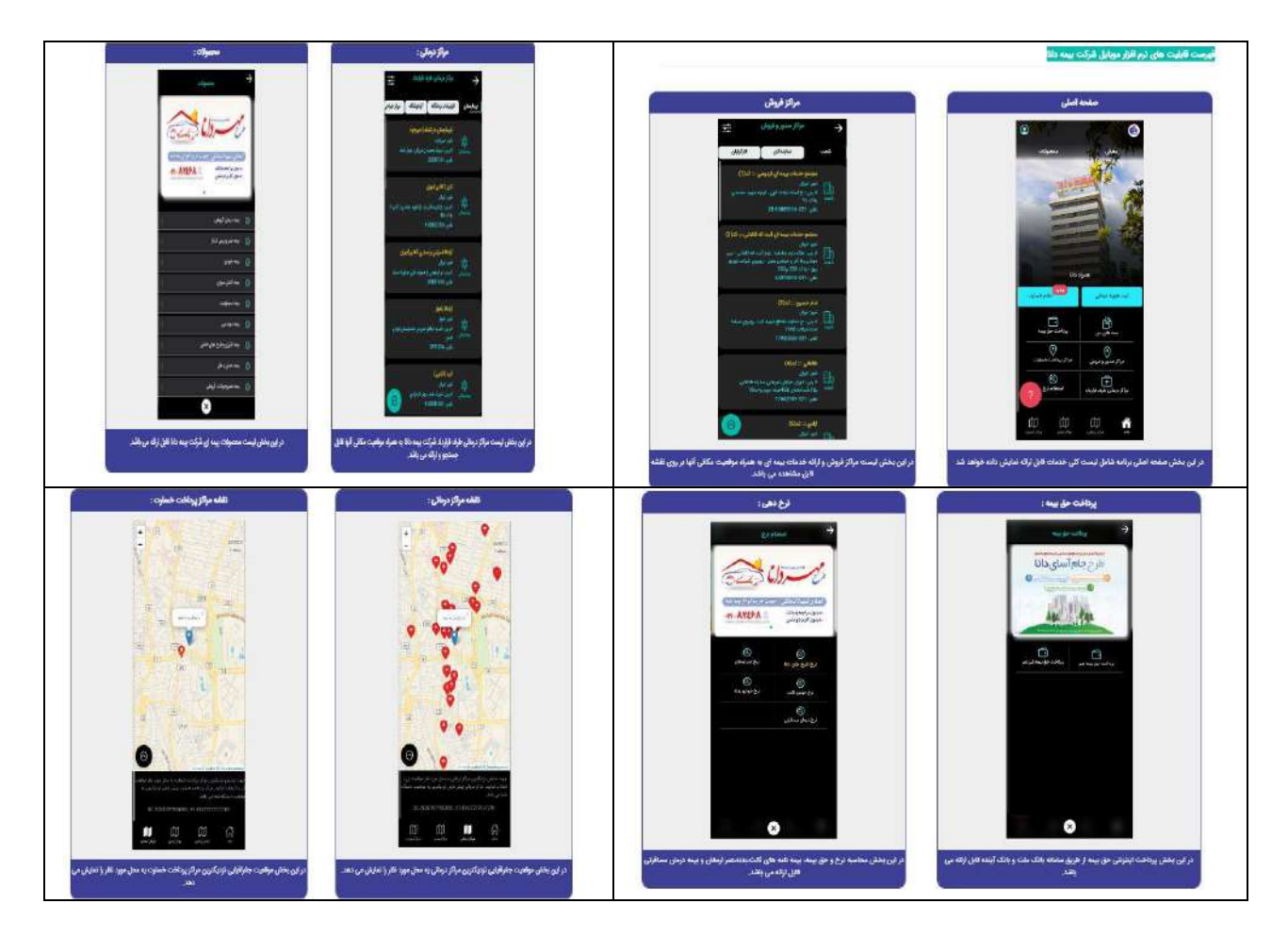

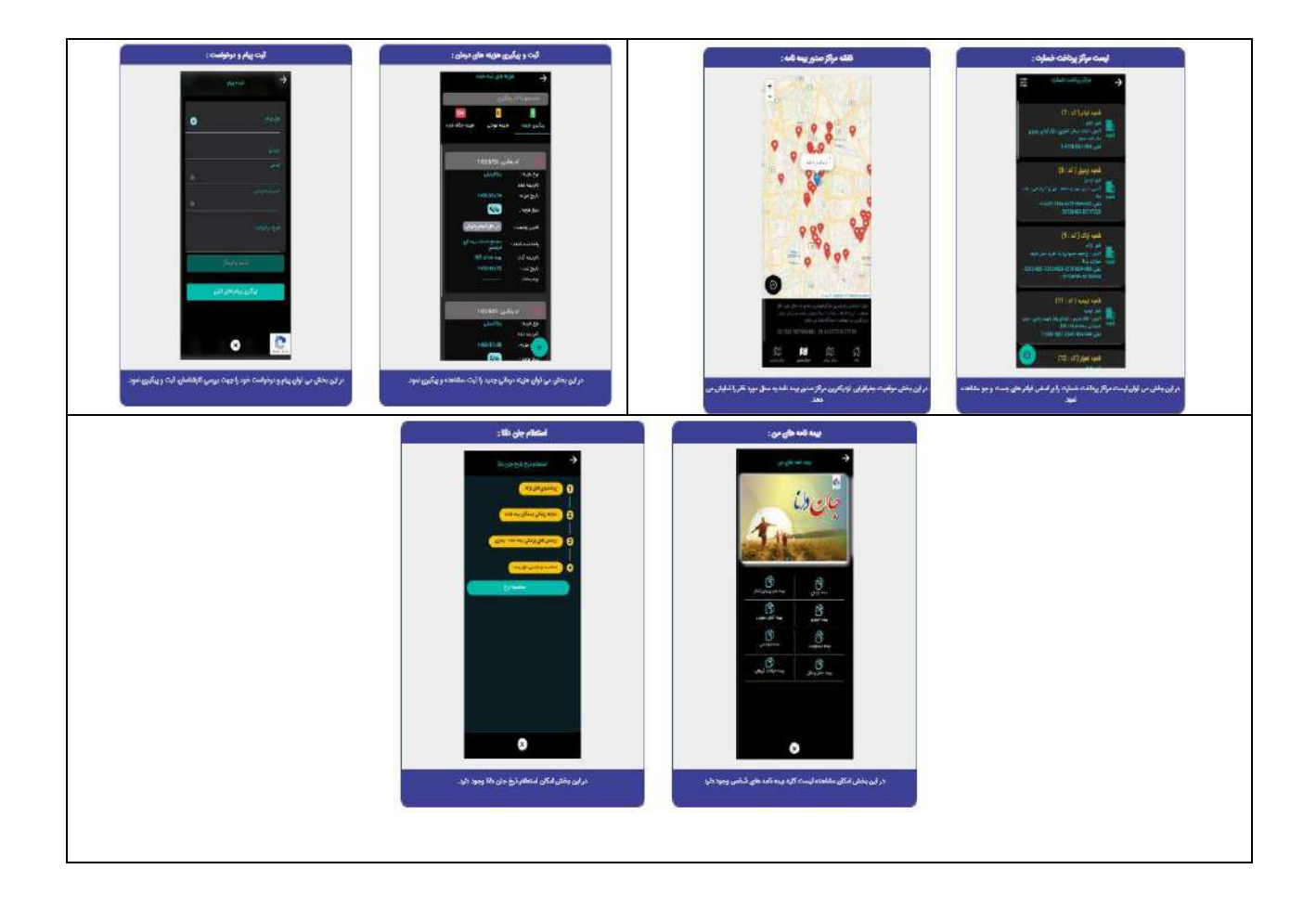

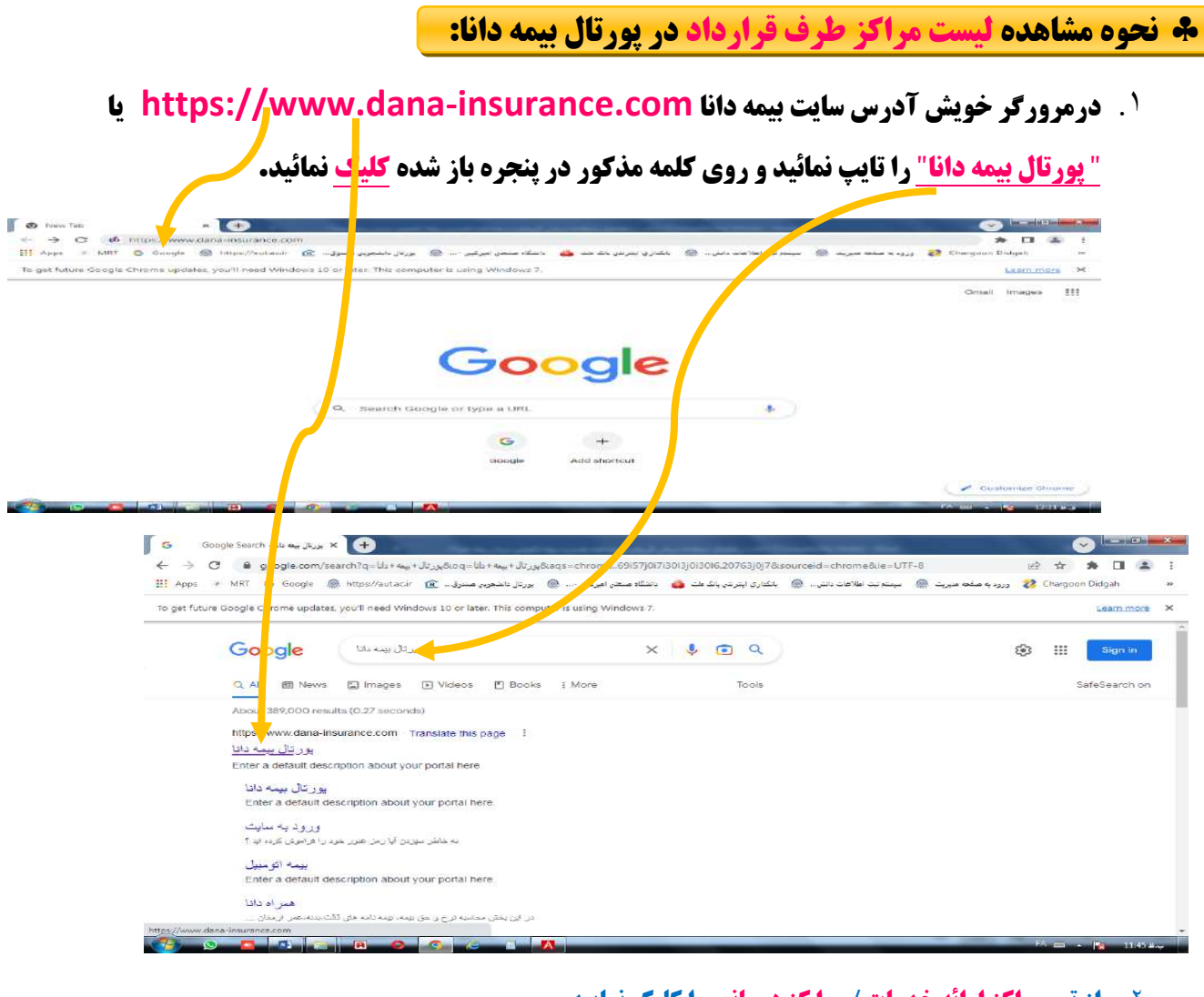

.2 **از تب مراکز ارائه خدمات** / **مرا کز درمانی را کلیک نمایید** 

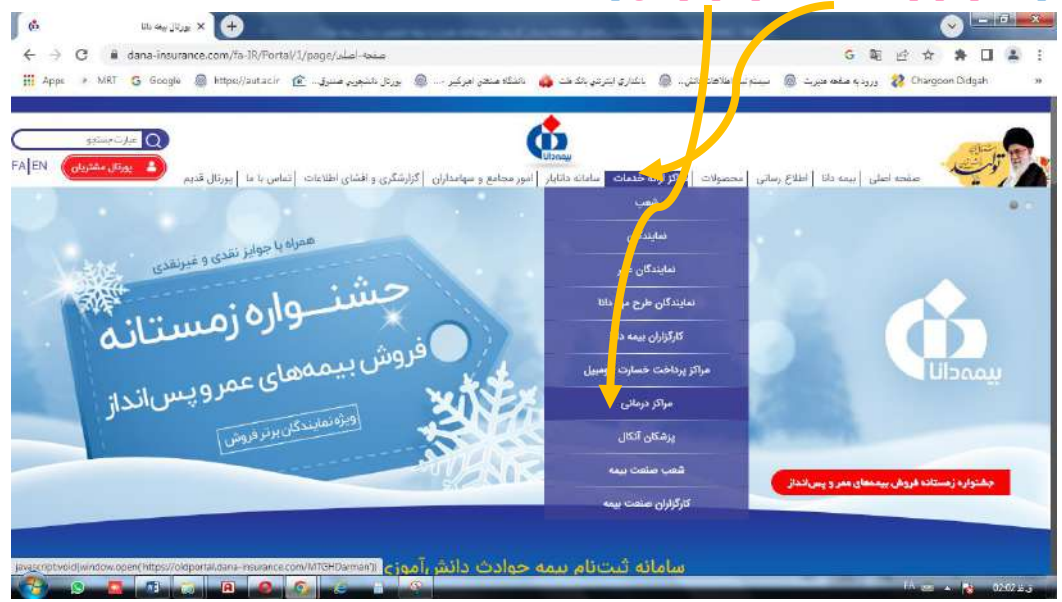

.3 **وارد صفحه مراکز طرف قرارداد با بیمه دانا می شوید**" نوع مرکز"" **نام استان** "**،**" **شهرمرکز**"**و** "**نام مرکز**" **را وارد نموده و از کادر نوع مرکز درمانی گزینه موردنظر را انتخاب نمائید.**

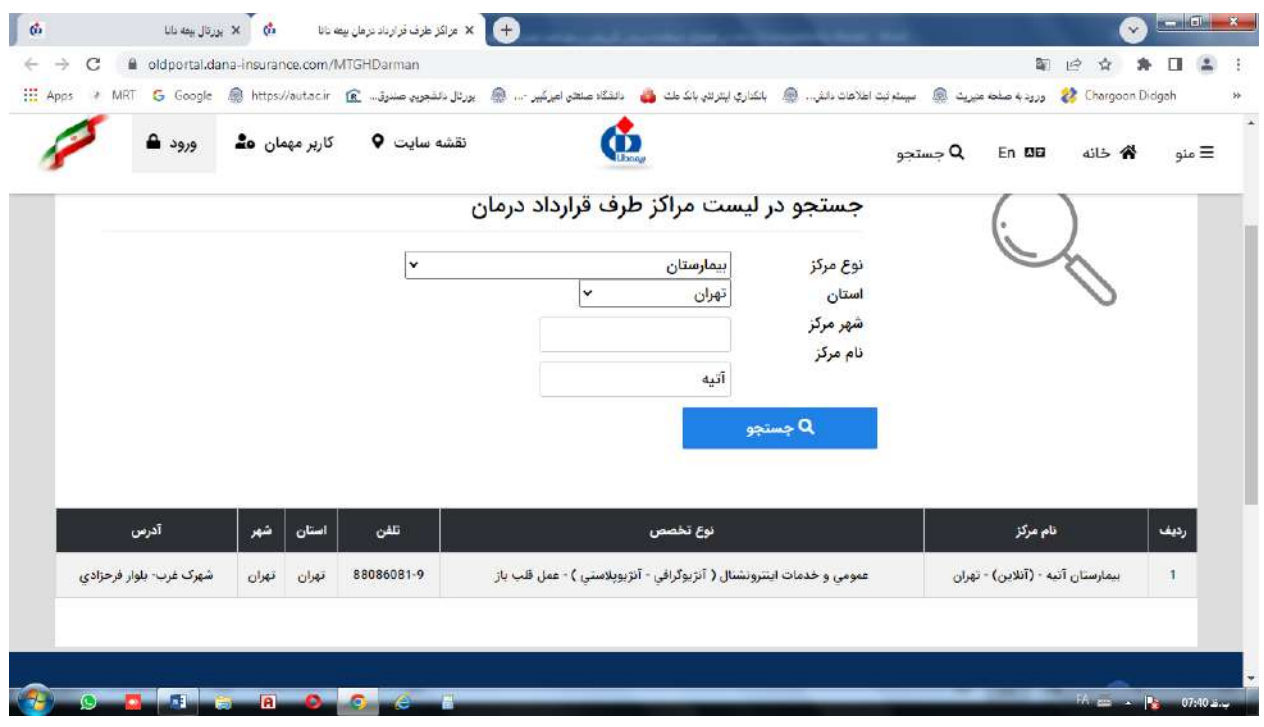

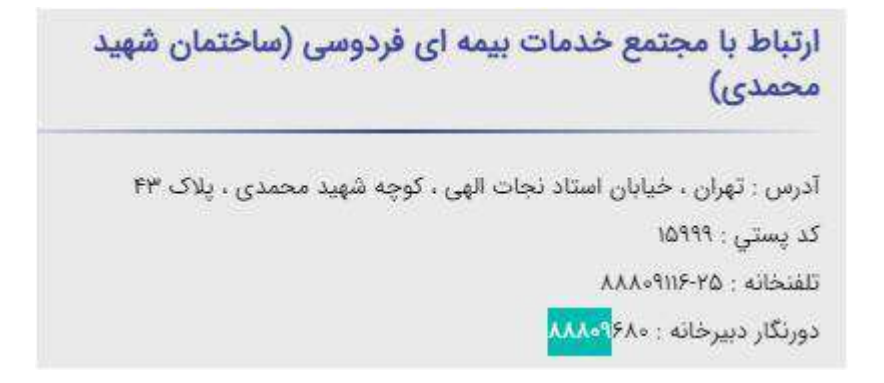